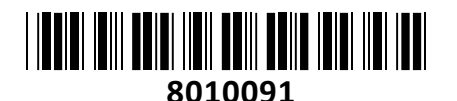

Tenda video snemalnik 4-kanalni

# **TECHTRADE**

# Tenda video snemalnik 4-kanalni<br>NAVODILA ZA UPORABO

#### **PREDSTAVITEV**

Tenda N3L-4H HD digitalni video snemalnik omogoča povezavo s štirimi 8MP UHD kamerami. Podpira 1080P HD izhod, trdi disk in shranjevanje v oblaku. Z visoko zmogljivo kompresijo videa H.265 ter oddaljenim nadzorom aplikacij zagotavlja enostavno upravljanje. Primeren za trgovine, restavracije, pisarne, tovarne, kmetije... Ne zamudite priložnosti za učinkovito in priročno upravljanje snemanja, shranjevanja in ogleda posnetkov. S snemalnikom Tenda dvignite svoj varnostni sistem na novo raven!

#### **Video**

IP video vhod: 4-kanalni IP video ločljivost: Do 8MP Vhodna pasovna širina: 60 Mbps

#### **Video in avdio izhod**

HDMI izhod 1-kanalni, 1920 × 1080/60 Hz, 1280 × 1024/60 Hz, 1280 × 720/60 Hz VGA izhod 1-kanalni, 1920 × 1080/60 Hz, 1280 × 1024/60 Hz, 1280 × 720/60 Hz HDMI/VGA hkratni izhod Izhodna pasovna širina: 60 Mbps

#### **Dekodiranje videa in zvoka**

Format za dekodiranje videa: H.265+, H.265, H.264+, H.264 Format za dekodiranje zvoka: G.711A, G.711U, G726 Ločljivost snemanja: 8MP, 6MP, 5MP, 4MP, 3MP, 1080P, 720P, D1 Zmogljivost dekodiranja: 4-ch@1080p (30 fps)

#### **Način snemanja**

Normalno, alarm Način predvajanja: Instant, kanal, datoteka, oznaka Sinhroniziraj predvajanje: Do 4-kan Varnostni način: USB naprava

#### **Omrežje**

Ethernet priklop 1 × RJ-45, 10 Mbps/100 Mbps Omrežni protokol HTTP, HTTPS, WebSockets, TCP/IP, IPv4, RTSP, UDP, NTP, DHCP, DNS, DDNS Mobilni odjemalec Podpira iOS, Android Spletni brskalnik Pogled v živo brez vtičnikov: Chrome, Edge, Opera

**HDD shranjevanje** 1 × vmesnik SATA Zmogljivost Kapaciteta do 10 TB za vsak HDD

**Zunanji vmesnik** Priklop USB: 2 × USB2.0

#### **Splošno**

Napajanje: 12 VDC, 2A Dimenzij: 200 mm × 200 mm × 48 mm Teža (brez HDD): 430g **Certificiranie** CCC, CE, FCC, RoHS Namizna ali stenska montaža Delovna temperatura: 0°C - 40°C Temperatura shranjevanja: -30°C - 70°C Delovna vlažnost: 10% - 90% RH (brez kondenzacije) Vlažnost pri shranjevanju: 5% - 95% RH (brez kondenzacije)

**Paket vsebuje:** 1x Tenda video snemalnik 4-kanalnik NVR IP, 1x Komplet vijakov, 1x Napajalnik, 1x Miška, 1x Navodila

#### **OPIS INDIKATORJEV DELOVANJA IN PRIKLJUČKOV**

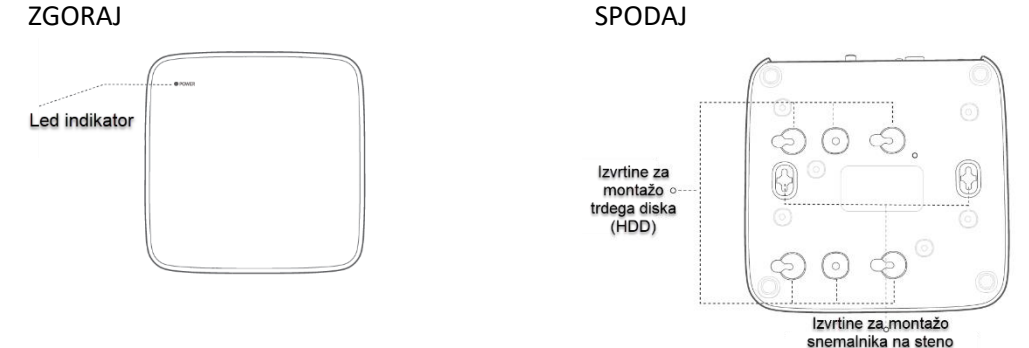

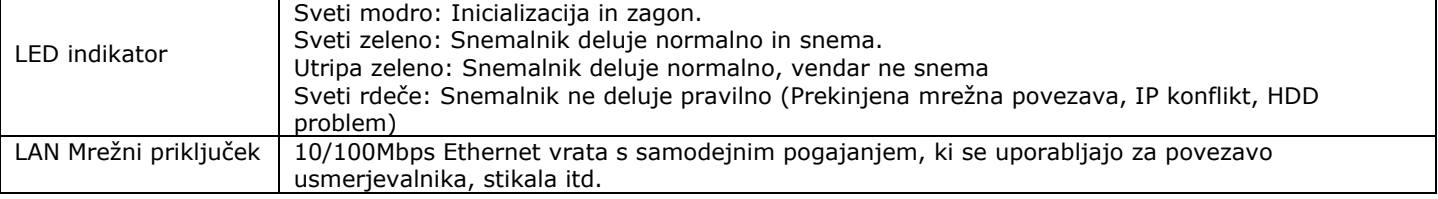

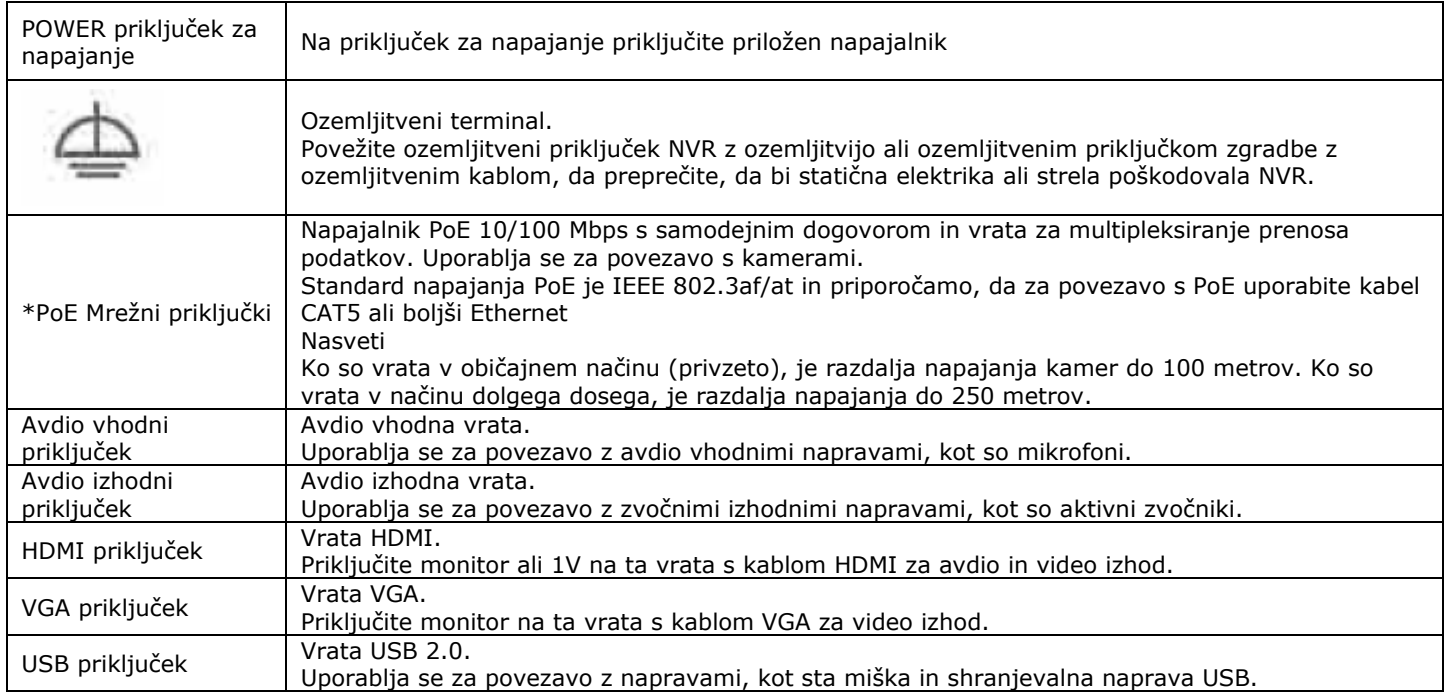

## **\*PoE priključke imajo le PoE NVR snemalniki. Preverite kateri model snemalnika imate.**

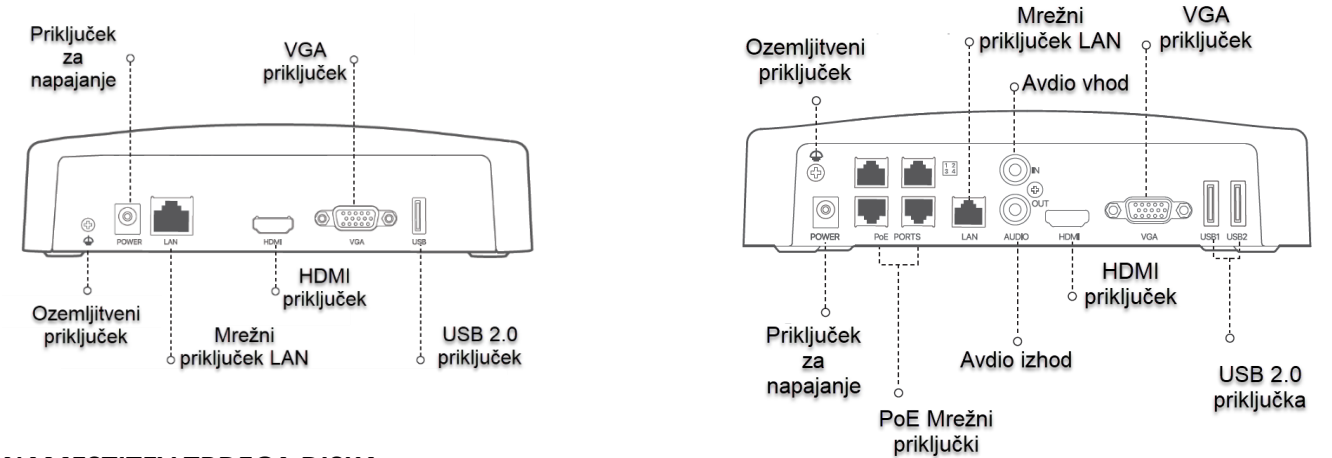

#### **NAMESTITEV TRDEGA DISKA**

Ta izdelek ne vključuje trdega diska. Prosimo, da ga pripravite sami. Priporočljivo je, da uporabite trdi disk, namenjen videonadzoru. Morda boste potrebovali izvijač. Prosimo, da ga pripravite sami.

#### **Opomba**

Pri namestitvi ali zamenjavi trdega diska prekinite napajanje NVR-ja, sicer trdega diska snemalnik ne bo zaznal, lahko pa se tudi trajno poškoduje.

- **1. Odvijte vijake na dnu in nato odstranite pokrov NVR. Vijake shranite za kasnejšo uporabo.**
- **2. Odstranite 2 vijaka iz namestitvenega paketa NVR in ju privijte v dve luknji za vijake, ki sta najbližje priključku SATA. Rezervirajte približno 2 mm med glavo vijaka in trdim diskom za poznejšo namestitev.**

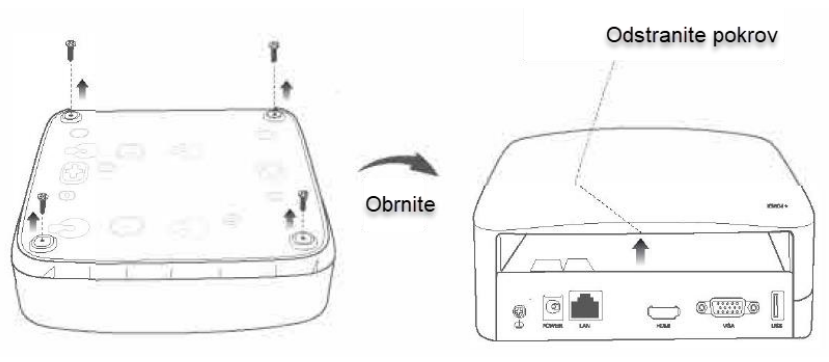

**3. Poravnajte priključek SATA trdega diska z režo SATA na matični plošči NVR-ja in nato vstavite trdi disk v režo, dokler ni trdno pritrjen.**

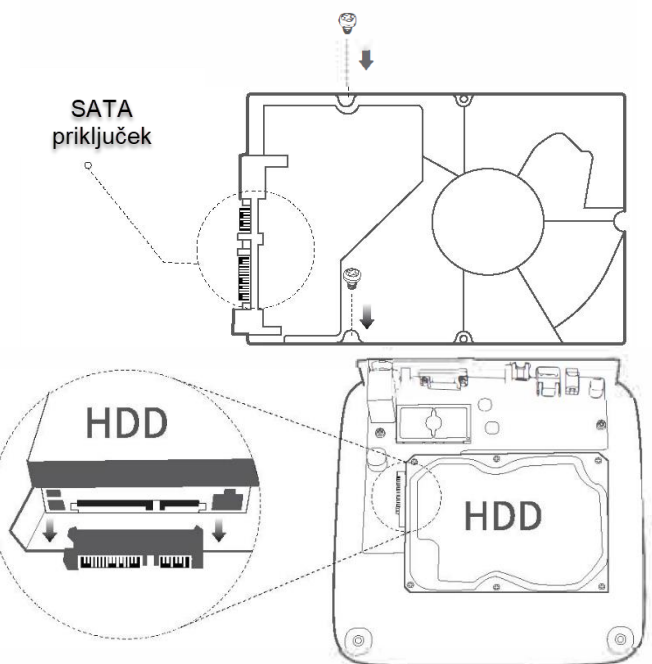

**paketa NVR in jih privijte v luknje za vijake trdega diska, da pritrdite trdi disk.** Q

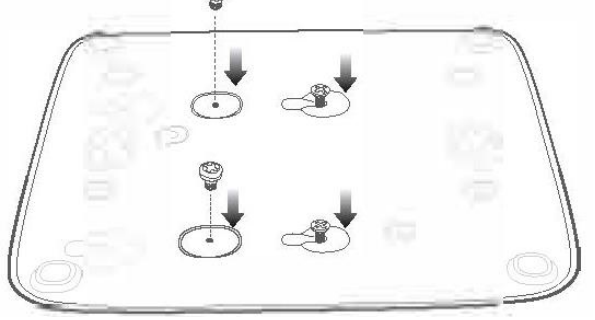

**4. Odstranite preostale vijake iz namestitvenega** 

**5. Montaža pokrova s predhodno odstranjenimi vijaki.**

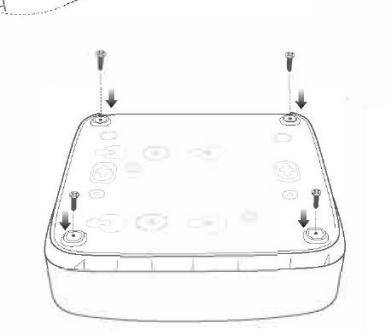

↘

 $\bigcup$  of  $\blacksquare$ 

 $\sqrt{2}$ Ġ

# **POVEŽITE NAPRAVO**

# **Klasična NVR topologija**

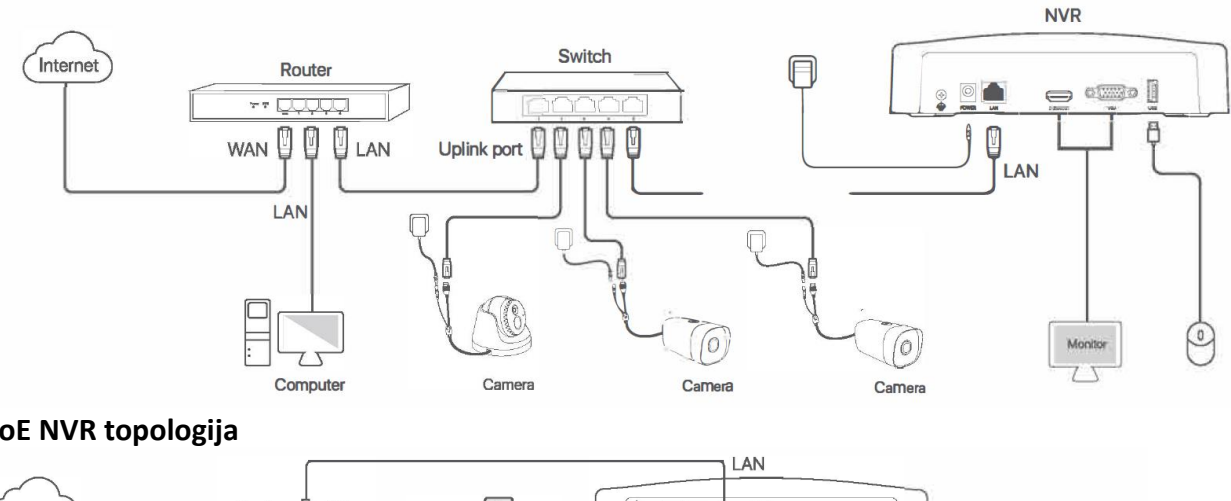

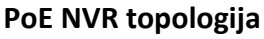

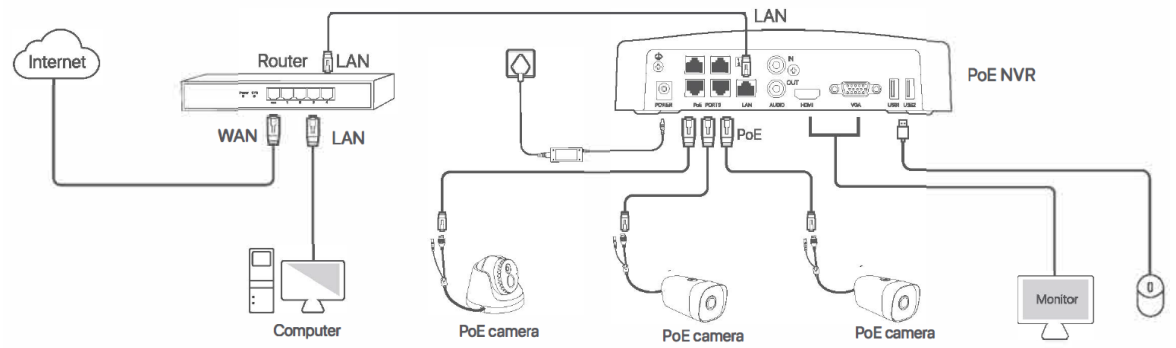

#### **1. LOKALNO UPRAVLJANJE**

#### **ZAGON SNEMALNIKA**

**Opomba –** Uporabite le priložen napajalni adapter za napajanje tega snemalnika! Napačen napajalnik lahko trajno poškoduje snemalnik!

### **Povežite priložen napajalni adapter s snemalnikom in stensko električno vtičnico da vključite snemalnik**

### **ZAUSTAVITEV SNEMALNIKA**

Ne prekinite neposrednega napajanja NVR-ja, da bi ga prisilno zaustavili; v nasprotnem primeru se lahko trdi disk poškoduje, videoposnetki se lahko izgubijo ali se celo poškoduje snemalnik. Ko povežete miško in monitor z NVR-jem, izvedite naslednje nastavitve v spletnem uporabniškem vmesniku NVR-ja (zapustite celozaslonski vmesnik):

Kliknite  $\bigcup$  v zgornjem desnem kotu, kliknite Zaustavitev  $\bigcirc$  in nato kliknite V redu. Ko je naprava izklopljena. Na zaslonu se prikaže Please Cut Off the Power, odklopite napajalnik NVR-ja.

#### **HITRA NAMESTITEV**

Po priključitvi miške in monitorja na NVR lahko izvedete hitro nastavitev. Spletni uporabniški vmesnik NVR se lahko razlikuje glede na različne modele.

Nastavite geslo, vnesite svoj e-poštni naslov in kliknite Aktiviraj.

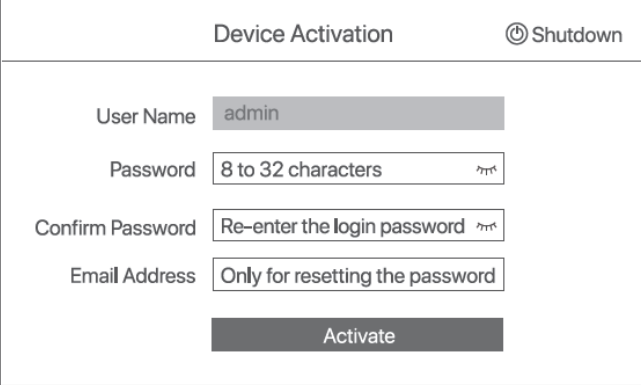

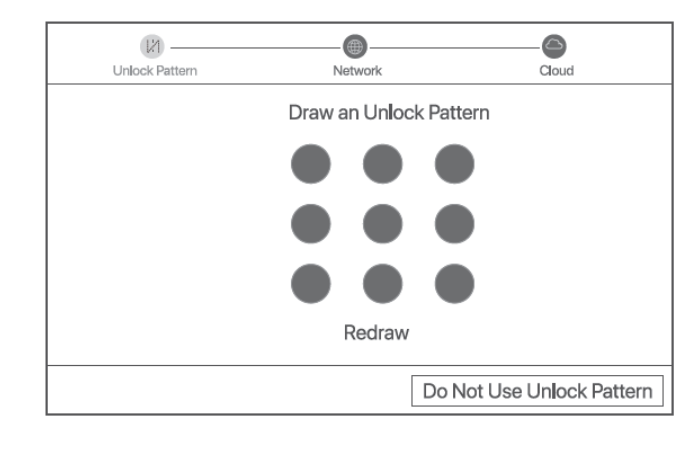

Če želite uporabiti vzorec za odklepanje spletnega uporabniškega vmesnika, narišite vzorec za odklepanje. V nasprotnem primeru kliknite Ne uporabljaj vzorca za odklepanje in preskočite na korak

Prepričajte se, da je stanje povezave **Povezano** in omogočite ali onemogočite funkcijo samodejnega dodajanja kamer LAN po potrebi.

- Če čakate na samodejno dodajanje kamer na strani LAN NVR-ja, pojdite na **Preskoči na korak**

- Če želite ročno dodati kamere na LAN strani NVR, lahko onemogočite funkcijo samodejnega dodajanja kamer LAN in kliknite **Naprej**.

#### **Nasveti**

če je stanje povezave **Dlsconnected**, poskusite naslednje rešitve:

- Prepričajte se, da je povezava NVR z vrati LAN normalna.

- Prepričajte se, da je omogočeno delovanje strežnika DHCP usmerjevalnika, na katerega je povezan snemalnik

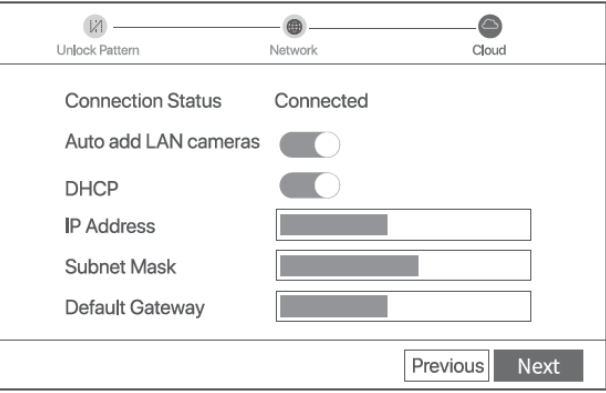

#### **Dodajte kamero**

Izberite kamero, ki jo želite dodati na seznam kamer **Online camera** in kliknite **Dodaj**. Ko se kamere prikažejo na seznamu **Added Camera** in stanje je **Online**, kliknite **Next**.

#### **Nasveti**

-- Prepričajte se, da sta naslov IP kamere, ki jo želite dodati, in naslov IP NVR

V istem segmentu omrežja.

- Če je kamera, ki jo želite dodati, aktivirana in se uporabniško ime in geslo razlikujeta od tistega za snemalnik, izberite + in vpišite zahtevane podatke in kliknite **Dodaj**.

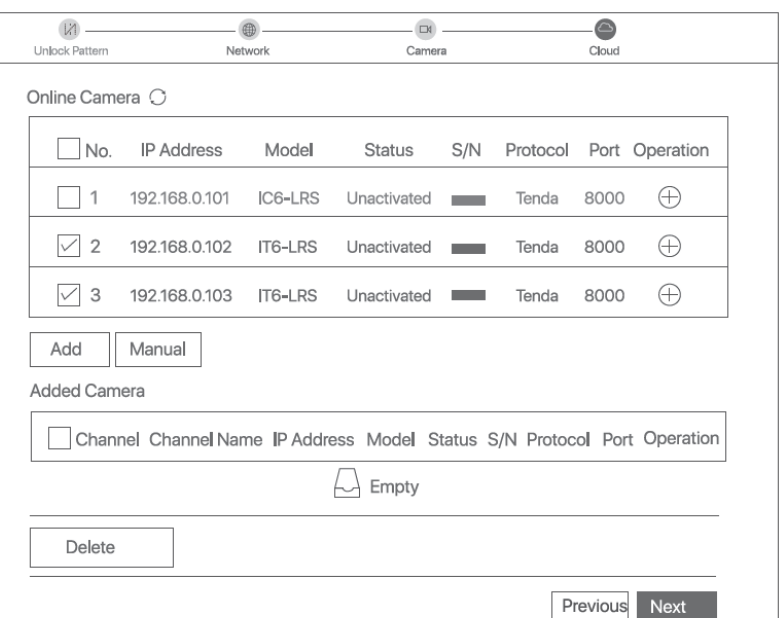

Prepričajte se, da je stanje v oblaku **Na spletu (online)** in kliknite V redu. **Nasveti**

- če je status oblaka **brez povezave**, zagotovite, da usmerjevalnik, na katerega je povezan NVR, lahko dostopa do interneta in da je funkcija filtra onemogočena.

- NVR lahko upravljate tudi prek aplikacije TDSEE. Za podrobnosti glejte **Upravljanje aplikacij** v tem priročniku.

#### **Dokončano**.

Lahko si ogledate video v realnem času, predvajate posnetke in upravljate naprave za spremljanje itd.

#### **Spletno upravljanje**

Te serije NVR-jev je mogoče upravljati v spletnem uporabniškem vmesniku.

#### **Aktivacija**

Če NVR ni aktiviran, ga lahko aktivirate prek spletnega uporabniškega vmesnika. Ko je aktivacija končana, lahko neposredno odprete stran **Pogled v živo**.

Povežite računalnik s stikalom ali usmerjevalnikom, ki je povezan z NVR.

Nastavite naslov IP računalnika na neuporabljenega, ki pripada istemu omrežnemu segmentu kot naslov IP NVR, vendar se razlikuje od naslova IP NVR.

Privzeti naslov IP za prijavo NVR je **192.168.0.254**, funkcija DHCP pa je omogočena. Če je v omrežju strežnik DHCP, se lahko naslov IP NVRja spremeni. Oglejte si dejanski naslov IP, ki ga je NVR-ju dodelil strežnik DHCP.

Zaženite brskalnik in v naslovno vrstico vnesite naslov IP NVR. Nastavi geslo

Vnesite svoj e-poštni naslov in kliknite Aktiviraj.

**Nastavitve končane**. Vstopite lahko v spletni uporabniški vmesnik NVR za predogled videa v realnem času ali po potrebi konfigurirate NVR.

Prijavite se v spletni uporabniški vmesnik

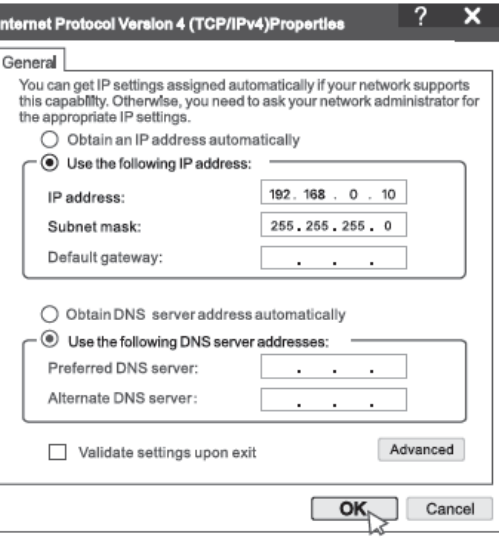

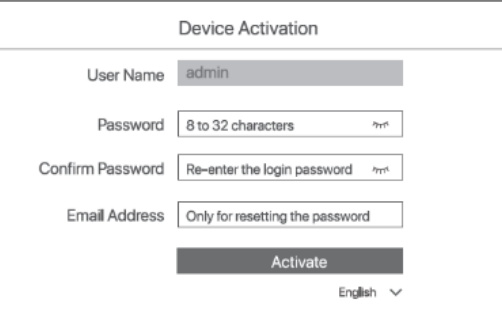

• Glejte prejšnje korake v razdelku **Aktiviraj**, da se povežete z računalnikom in nastavite njegov IP naslov.

• Zaženite brskalnik in v naslovno vrstico vnesite IP naslov NVR. Vnesite prijavnega uporabnika Ime in geslo za prijavo, nato kliknite Prijava.

**Tenda** Q Login User Name A Login Password Login Forget password? English

Po uspešni prijavi v spletni uporabniški vmesnik NVR-ja si lahko predogledate video v realnem času, predvajate posnetke ali po potrebi konfigurirate NVR.

# **Dodajte v aplikacijo TDSEE**

Ko je storitev v oblaku za NVR omogočena in je stanje v oblaku na spletu, lahko dodate in upravljate NVR prek aplikacije TDSEE.

# **Prenesite aplikacijo TDSEE.**

Ko je mobilni telefon uspešno povezan z internetom, prenesite in namestite TDSEE na svoj mobilni telefon tako, da skenirate kodo QR ali poiščete TDSEE v trgovini Google Play ali App Store. Prepričajte se, da je NVR vklopljen in deluje pravilno. Zaženite aplikacijo TDSEE in sledite navodilom za dokončanje registracije uporabnika. Odprite domačo stran in tapnite Dodaj

napravo ali **+** v zgornjem desnem kotu domače strani.

# **Opomba**

Če želite zagotoviti, da je geslo za prijavo v NVR mogoče ponastaviti prek aplikacije TDSEE, se registrirajte z enaslovom, ki ste ga uporabili za aktiviranje NVR.

Skenirajte kodo QR na nalepki na dnu NVR ali skenirajte kodo QR na strani storitve v oblaku, nato sledite navodilom v aplikaciji.

Ko dodate NVR, si lahko prek aplikacije TDSEE na daljavo predogledate resnični video, predvajate posnetke in preverite alarmna sporočila.

# **Poenostavljena izjava EU o skladnosti**

"**Tenda**" izjavlja, da je ta model, **Tenda NVR IP N3L-4HV2.0**, v skladu z bistvenimi zahtevami in drugimi relevantnimi določili direktiv za nizkonapetostne naprave **2014/35/EU** in elektromagnetne združljivosti **2014/30/EU**.

Celotno besedilo izjave EU o skladnosti je na voljo na spletnem naslovu: [www.techtrade.si](http://www.techtrade.si/)

## **Firma in sedež podjetja:**  TENDA TECHNOLOGY (HK) INTERNATIONAL CO, RM611,6/F RICKY CENTRE, 36 CHONG YIP STREET, KWUN TONG KOWLOON, HONG KONG

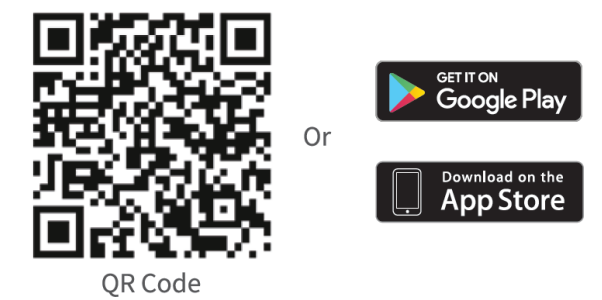